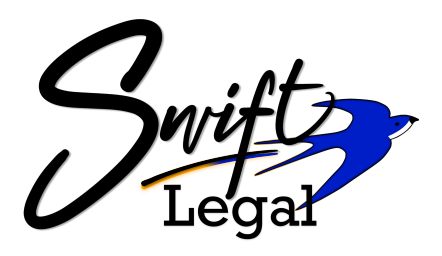

## To update your Credit Card or ACH information, or to switch from one to the other, please follow these 4 steps:

Log in to your Swift Legal Account by [clicking](https://swiftattorneyservice.legalconnect.com/Login?ReturnUrl=%2f) here, and click on **My Profile**.

## Next, click on the **Payment Information** tab.

*If* you don't see the Payment *Information tab, you are not the Administrator for the account.*

*Please contact Swift Legal on (650) 364 9612 to find out who is.*

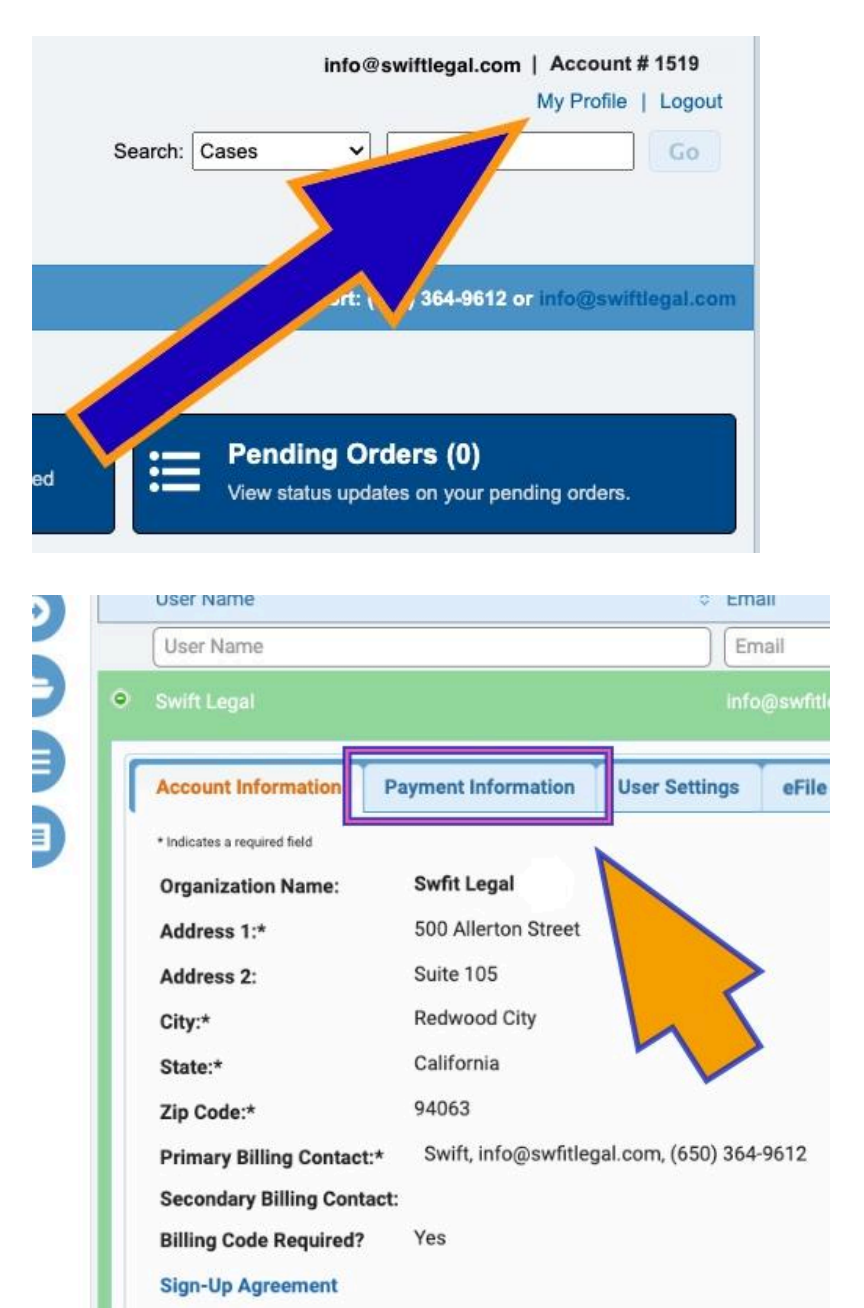

**Swift Legal**

PO Box 5324 Redwood City CA 94063

[info@swiftlegal.com](mailto:info@swiftattorneyservice.com)

## Click **Add Payment Method.**

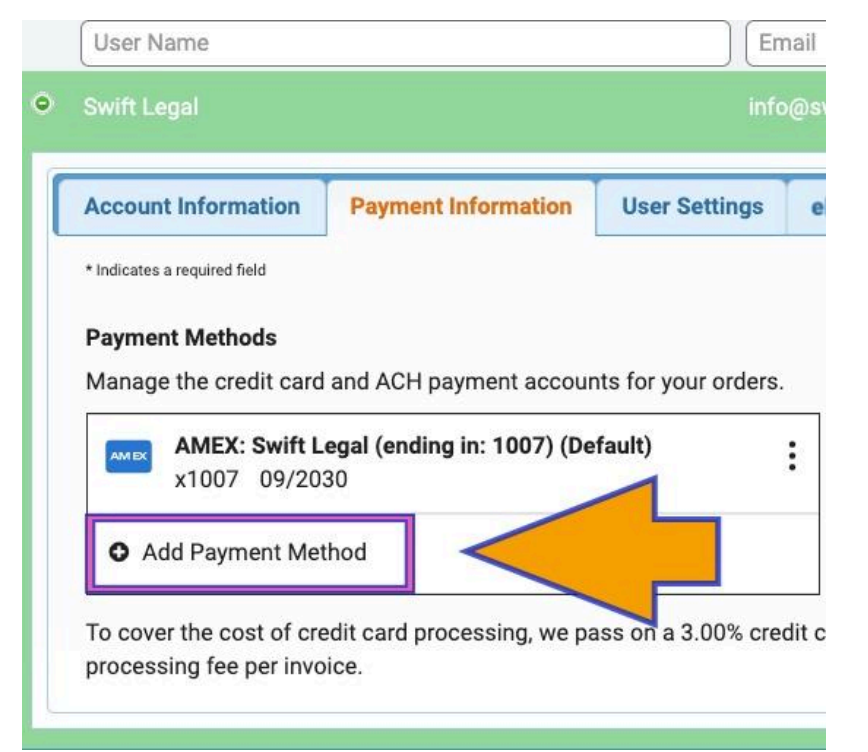

Select either Credit Card or ACH, and then enter the details.

Ò

 $\blacksquare$ 

If this new payment method is replacing a previously saved one, you must tick **Set as default.**

Click **Save.**

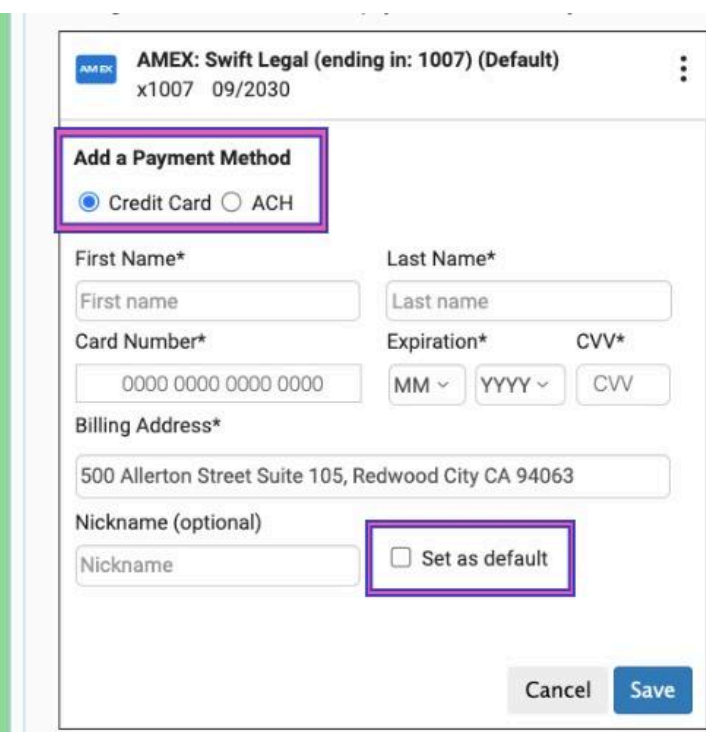

**Swift Legal**

PO Box 5324 Redwood City CA 94063

[info@swiftlegal.com](mailto:info@swiftattorneyservice.com)

You now have the option to delete the previously saved details.

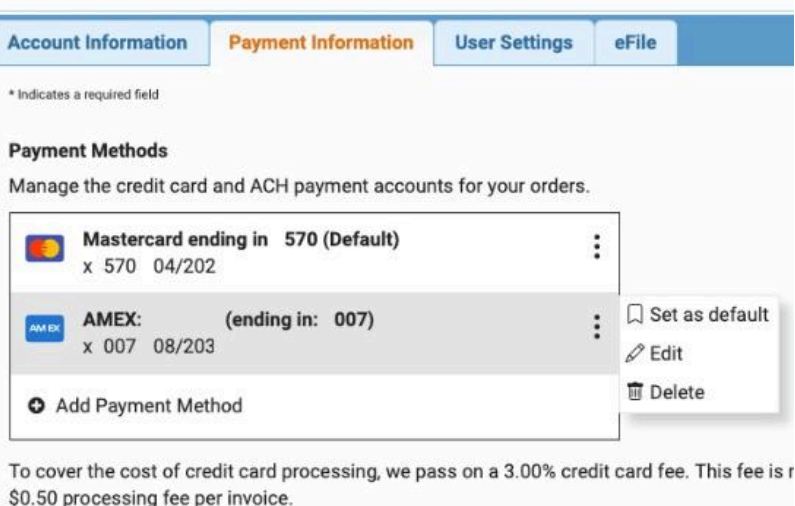

If you are saving multiple payment methods for different clients and/or Attorneys, click **Edit**to "nickname" each one for easy reference.

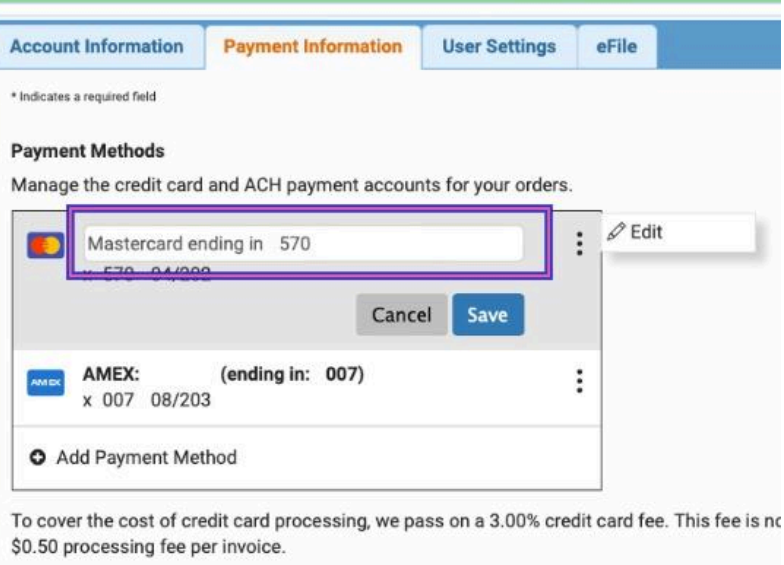

## *A few final things:*

- *● Unfortunately Debit cards cannot be added as a payment method. However, the Checking/Savings account the card islinked to can be. Justselect ACH debit & enter the associated Routing & Account numbers.*
- *● All Credit Cards will incur a 3% processing fee per invoice.*
- *● All ACH debits will incur a \$0.50 processing fee per invoice.*